# **freescale iMX51**

# **Serial Flash** 書き込み手順書

株式会社DTSインサイト

【ご注意】

(1) 本書の内容の一部または、全部を無断転載することは禁止されています。

(2) 本書の内容については、改良のため予告なしに変更することがあります。

(3) 本書の内容について、ご不明な点やお気付きの点がありましたら、ご連絡ください。

(4) 本製品を運用した結果の影響については、(3)項にかかわらず責任を負いかねますのでご了承くださ い。

(5) 本書に記載されている会社名・製品名は、各社の登録商標、または商標です。

© 2020 DTS INSIGHT CORPORATION. All rights reserved

Printed in Japan

### 改訂履歴

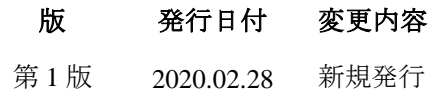

# 目次

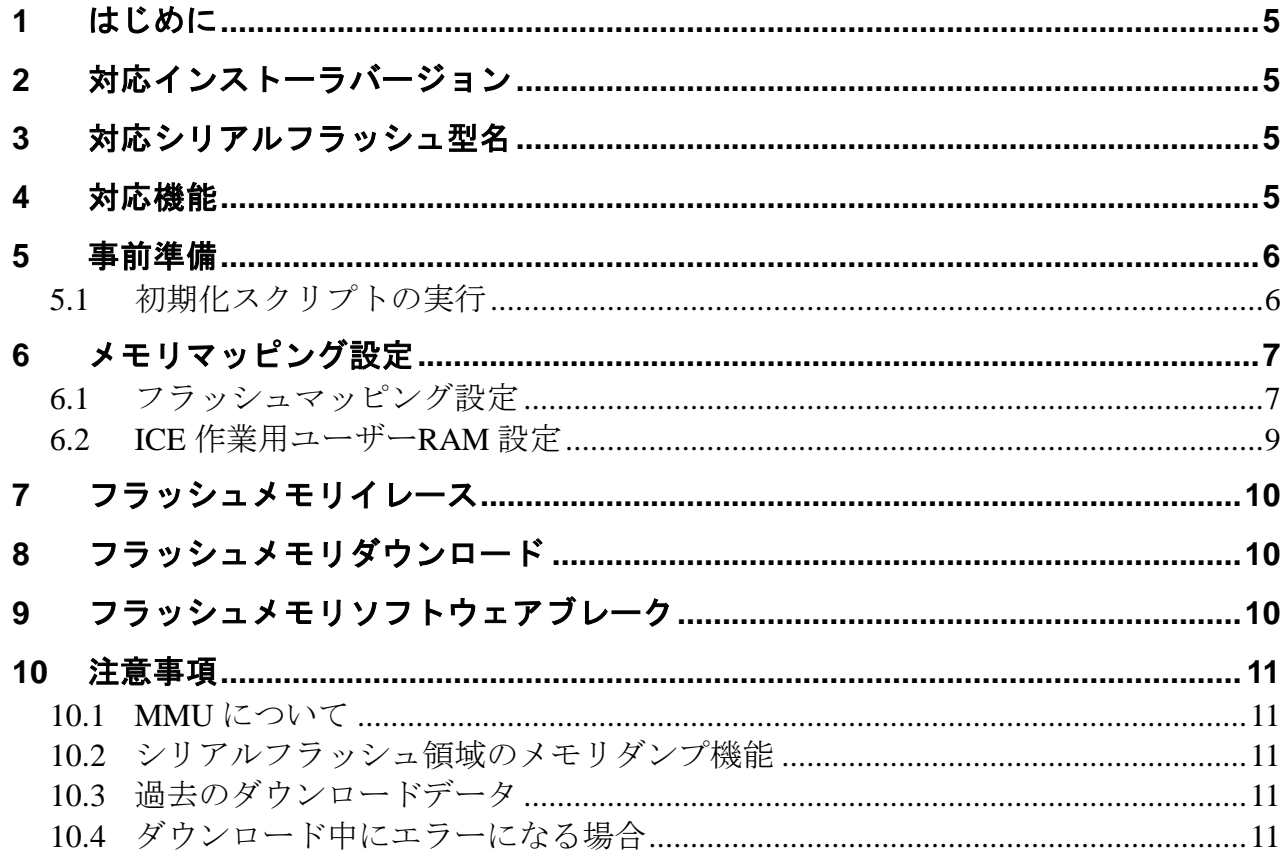

## <span id="page-4-0"></span>**1** はじめに

本書は、Microchip Technology SST25VF016B のシリアルフラッシュ書き込みに関する簡易手順書です。 詳細な使用方法に関しましては、

「microVIEW-Xross ユーザーズマニュアル(共通編)/(固有基本編)」をご覧ください。

# <span id="page-4-1"></span>**2** 対応インストーラバージョン

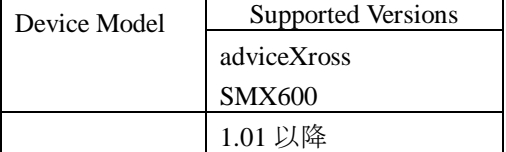

## <span id="page-4-2"></span>**3** 対応シリアルフラッシュ型名

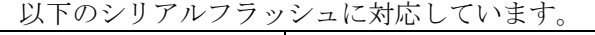

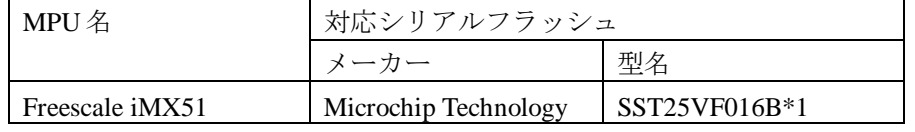

\*1 eCSPI 2 接続のみ対応しています。

### <span id="page-4-3"></span>**4** 対応機能

以下の機能への対応を可能とします。

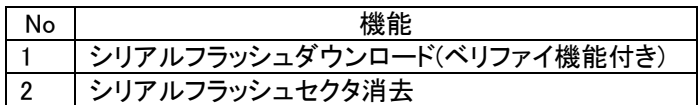

### <span id="page-5-0"></span>**5** 事前準備

### <span id="page-5-1"></span>**5.1** 初期化スクリプトの実行

フラッシュダウンロード行う前に、必ず初期化スクリプト(**imx51\_eCSPI2\_init.mvw**)を実行していた だく必要があります。

初期化スクリプトは、microVIEW-Xross インストールフォルダの以下にあります。 adviceXross HMX600 の場合 : C:\DTSinsight\microVIEW-Xross\mpv\HMX600\mvw (microVIEW-Xross インストールディレクトリ= C:\DTSinsight\microVIEW-Xross の場合)

※初期化スクリプトを実行せずにプログラムダウンロードを行った場合は、正常にダウンロードでき ません。

### <span id="page-6-0"></span>**6** メモリマッピング設定

### <span id="page-6-1"></span>**6.1** フラッシュマッピング設定

・メモリマッピングウィンドウを開きます。 環境メモリマッピングを選択してください。

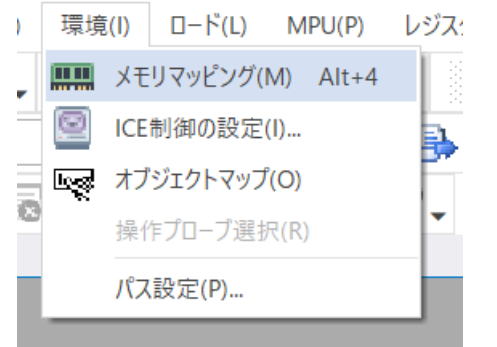

・選択後、以下のようにメモリマッピングウィンドウが表示されます。

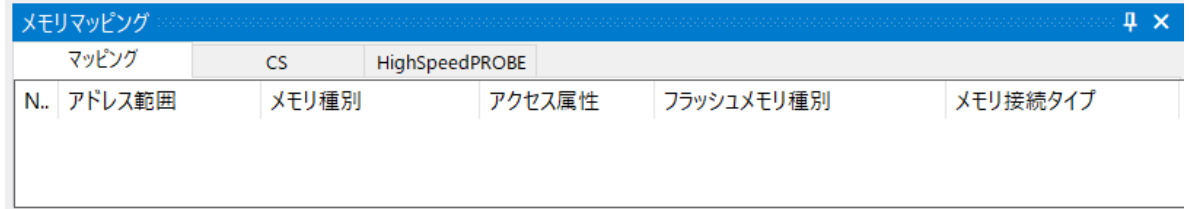

・マッピング設定を行います。

メモリマッピングウィンドウを右クリックし、"追加"を選択します。

| メモリマッピング  |       |                |        |            |          |
|-----------|-------|----------------|--------|------------|----------|
| マッピング     | CS    | HighSpeedPROBE |        |            |          |
| N. アドレス範囲 | メモリ種別 |                | アクセス属性 | フラッシュメモリ種別 | メモリ接続タイプ |
|           |       |                |        |            |          |
|           |       | 追加             |        |            |          |
|           |       | 削除             |        |            |          |
|           |       | 変更             |        |            |          |
|           |       |                |        |            |          |
|           |       |                |        |            |          |

#### フラッシュメモリマッピング一覧

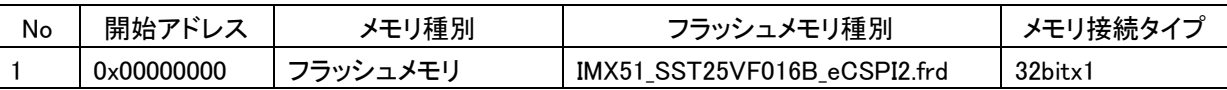

以下を例に設定してください

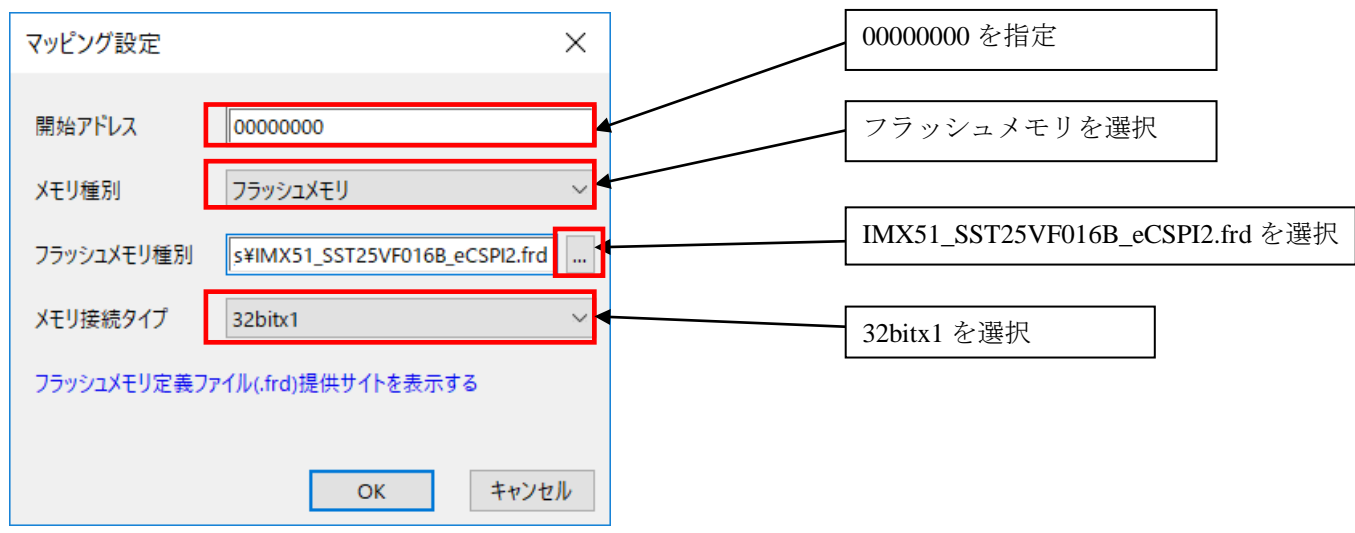

### <span id="page-8-0"></span>**6.2 ICE** 作業用ユーザー**RAM** 設定

ICE 作業用ユーザーRAM はリード/ライト/フェッチが可能な領域を設定してください。 (領域の詳細は SoC のデータシートをご覧ください)

以下は、0x90000000 から 268KB サイズ分設定したときの設定例です。

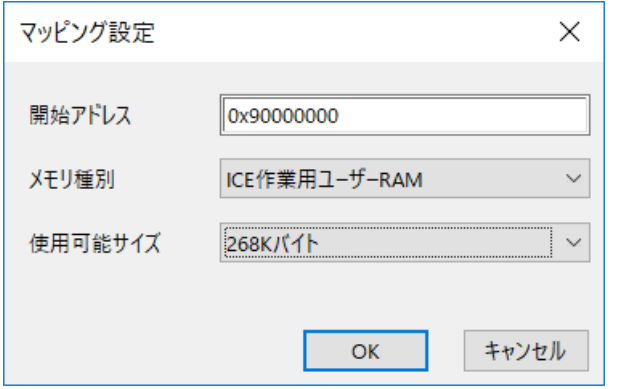

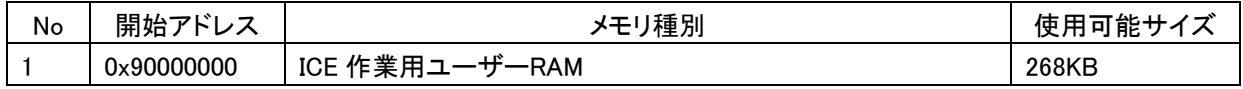

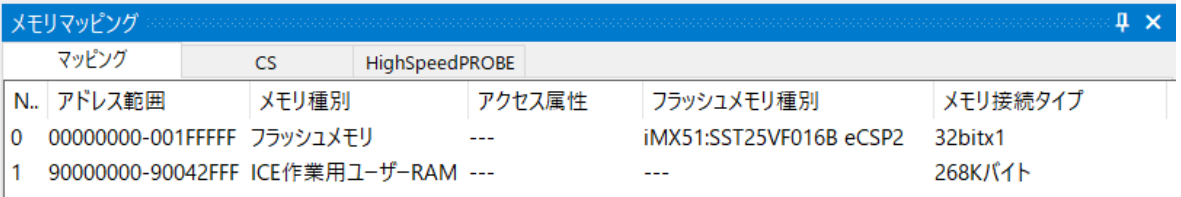

### <span id="page-9-0"></span>**7** フラッシュメモリイレース

microVIEW-Xross ユーザーズマニュアル (共通編) (mvwX\_user\_i.pdf)の 「**4.2** フラッシュメモリをイレース**(**消去**)**するには」をご覧ください。 なお、メモリマッピングの設定は本書に記載済みですので、その他についてご覧ください。

### <span id="page-9-1"></span>**8** フラッシュメモリダウンロード

microVIEW-Xross ユーザーズマニュアル (共通編) (mvwX\_user\_j.pdf)の 「**5.** ユーザープログラムをダウンロード/アップロードする」をご覧ください。 なお、メモリマッピングの設定は本書に記載済みですので、その他についてご覧ください。

### <span id="page-9-2"></span>**9** フラッシュメモリソフトウェアブレーク

未対応です。

### <span id="page-10-0"></span>**10** 注意事項

#### <span id="page-10-1"></span>**10.1 MMU** について

シリアルフラッシュへのダウンロード時は、MMU は無効状態で行ってください。 MMU が有効な状態では、正常にダウンロードできません。

#### <span id="page-10-2"></span>**10.2** シリアルフラッシュ領域のメモリダンプ機能

未対応です。

#### <span id="page-10-3"></span>**10.3** 過去のダウンロードデータ

シリアルフラッシュのダウンロードデータがセクタ単位で無い場合、セクタ内のダウンロード対象では ない領域は過去のダウンロードデータではなく、ALL 0xFF になります。

#### 従いまして、同一セクタ内に複数のファイルが配置される場合は、ファイルを別々にダウンロードす るのではなく、イメージファイルを作成して一括でダウンロードしていただく必要がございます。

### <span id="page-10-4"></span>**10.4** ダウンロード中にエラーになる場合

例えば、

『ICE Error No.1e4c フラッシュメモリ書込み中に異常ブレークが発生しました』のように、ダウンロー ド中にエラーが発生した場合は、以下をお試しください。

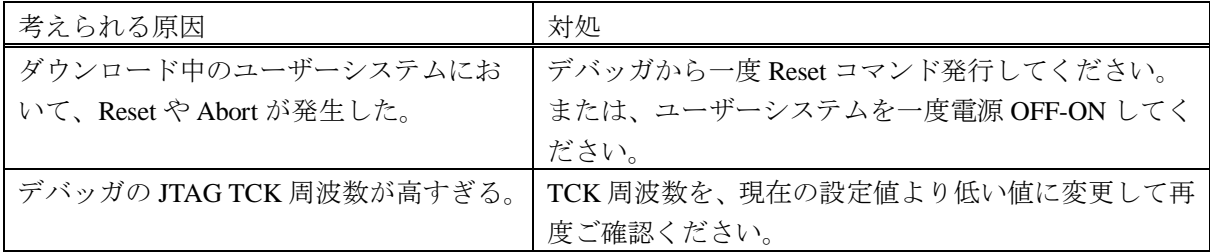